- CONNECTION TO OAS CLUSTER FROM REMOTE DESKTOP
	- 1. First, install the client on your computer (macOS, Linux, Windows) from the following link:

<https://www.cendio.com/thinlinc/download>

2. Once installed, double click on the icon

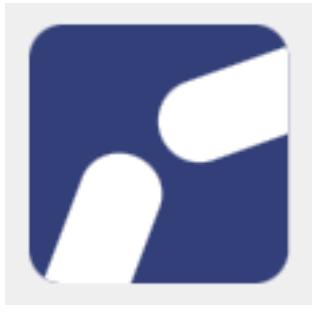

and a window will open like the following one:

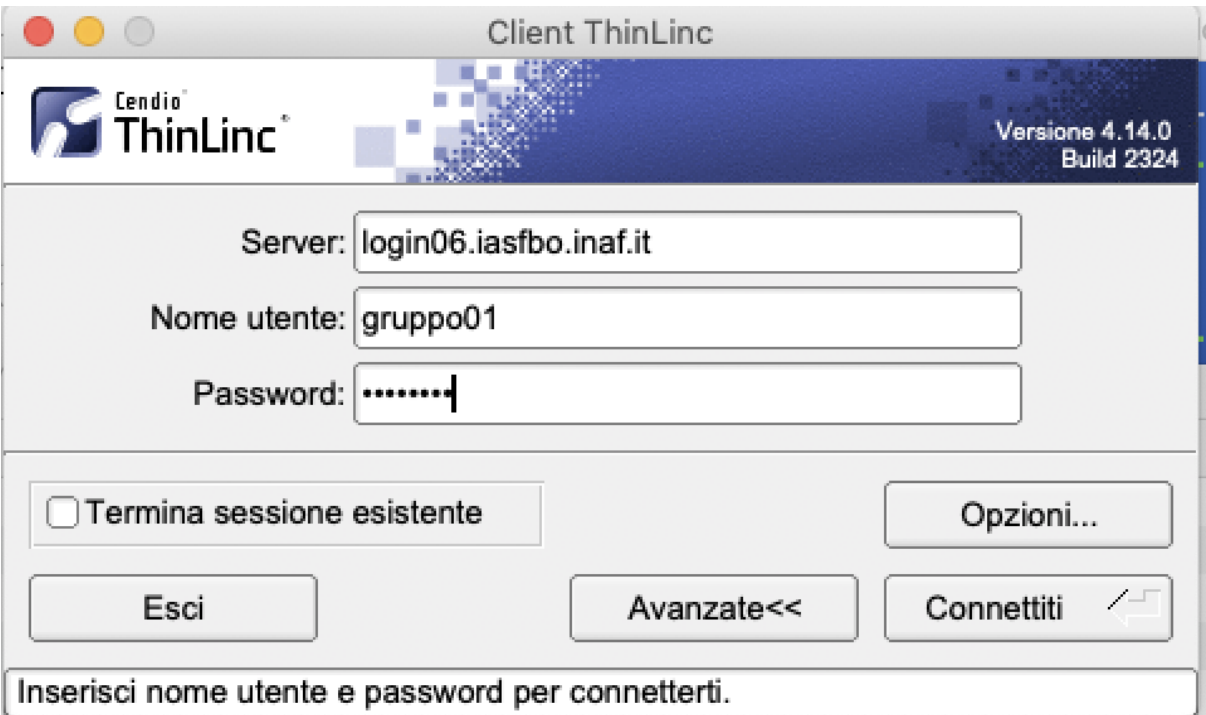

Every group must use their username and password to login. Once logged in, the group should click on **Connettiti** Some standard setup steps will follow:

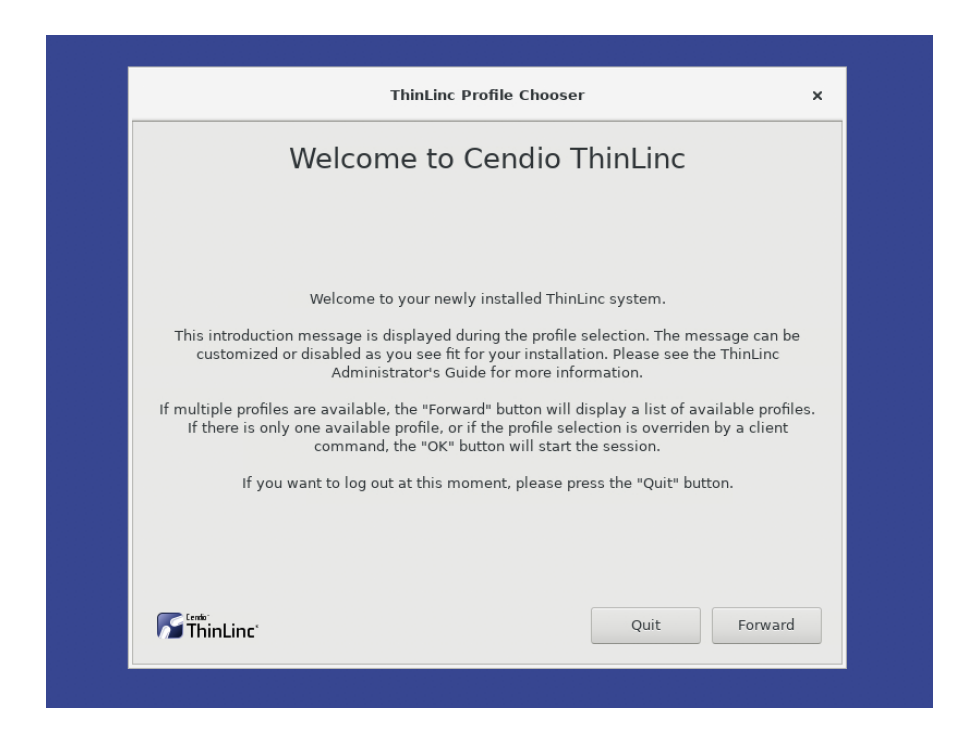

#### click on **Forward**

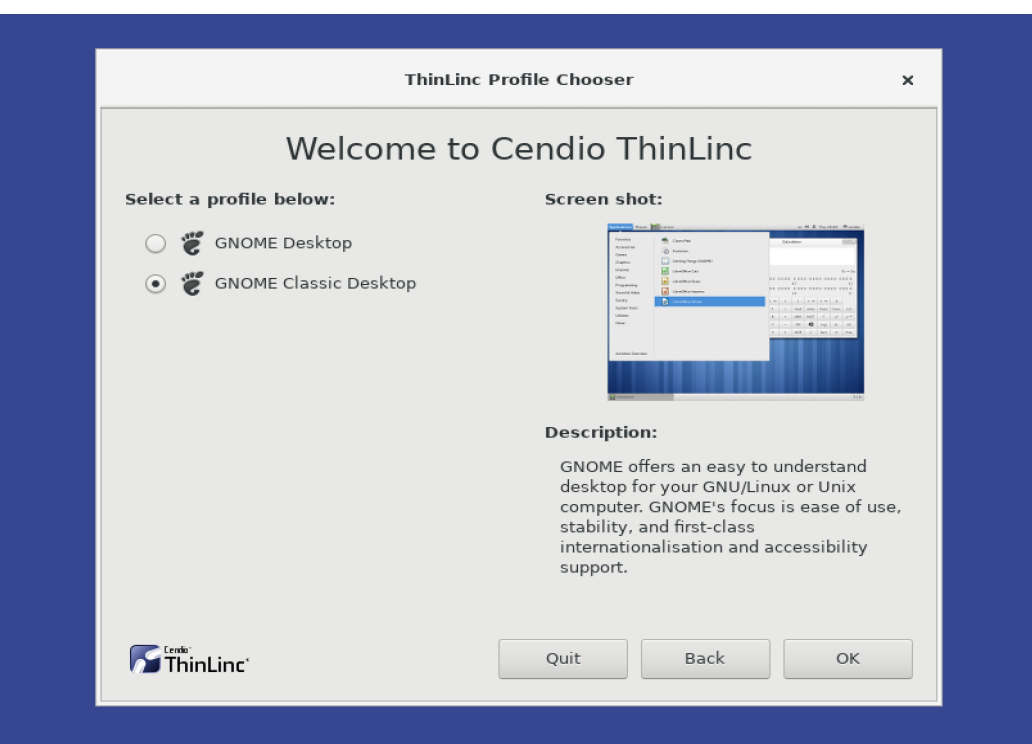

Select **'GNOME Classic Desktop'** and click **OK**

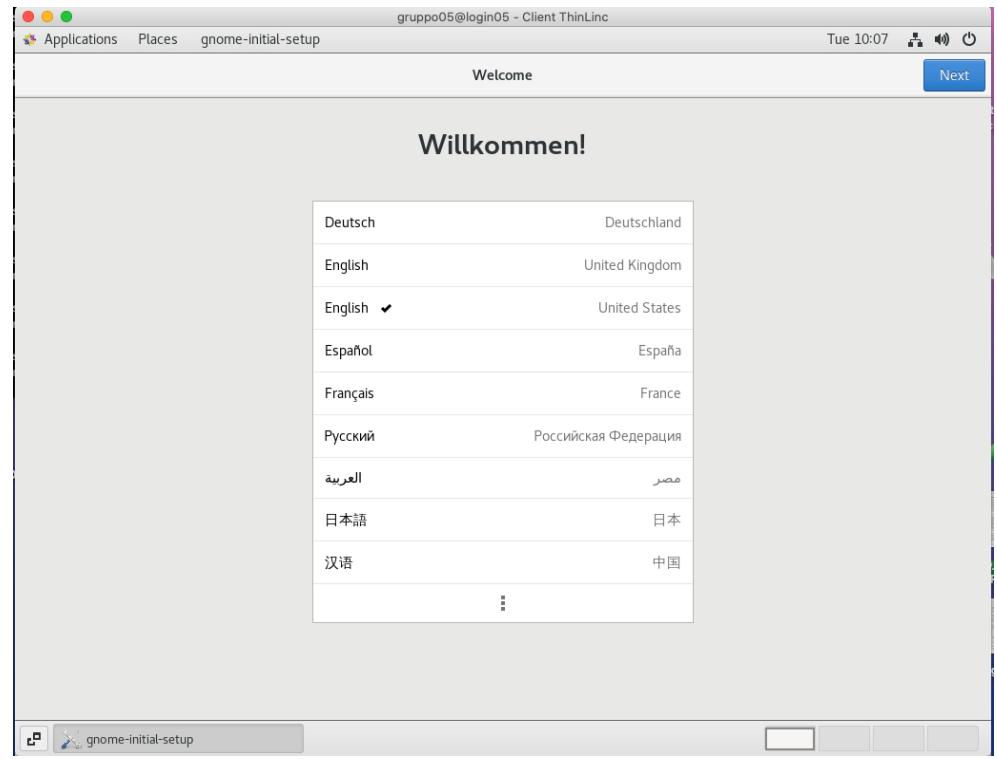

## click **Next**

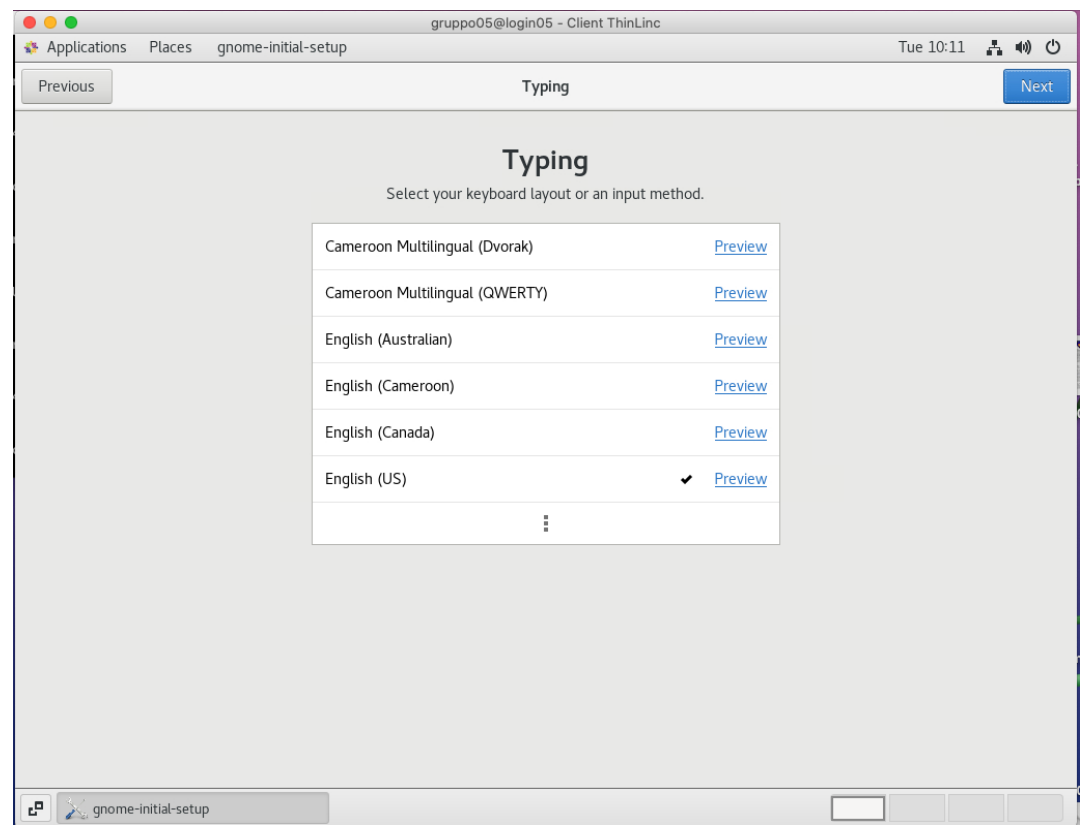

### click **Next**

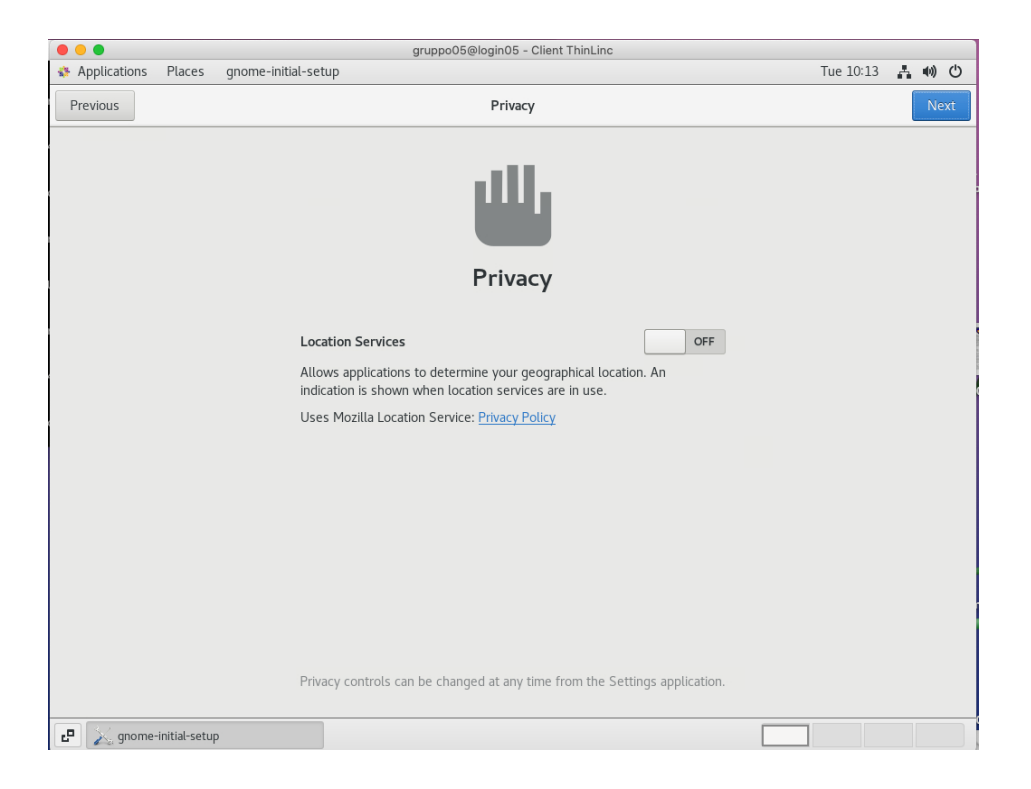

Location services **OFF** and then click **Next**

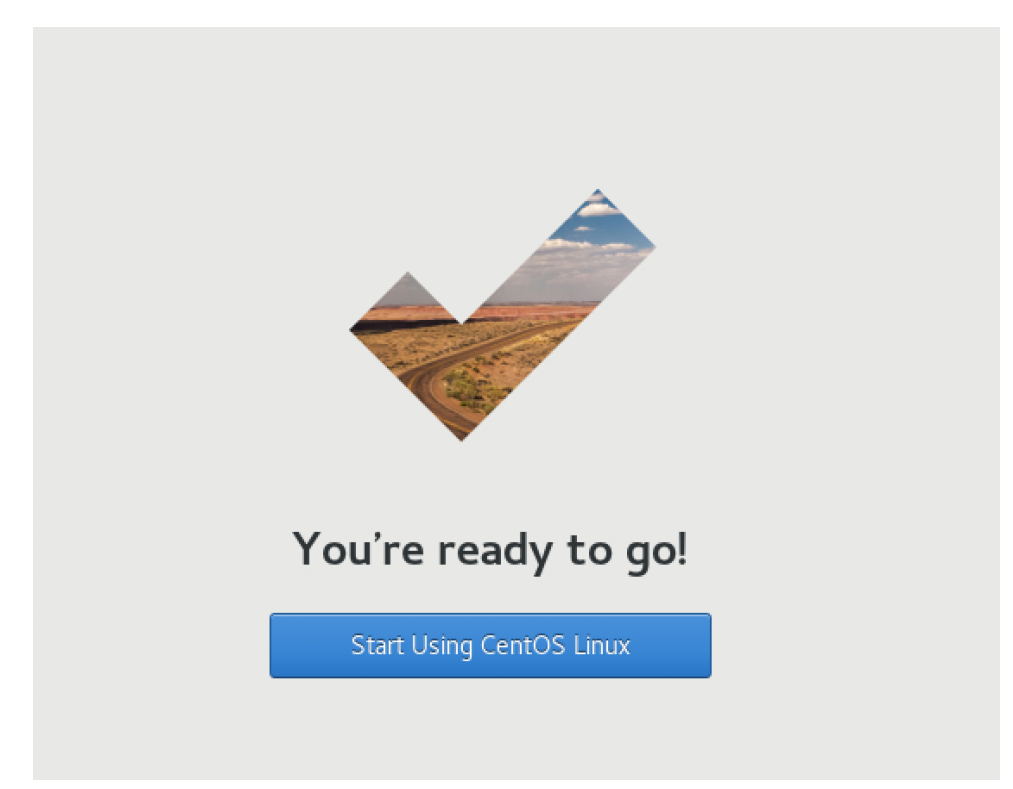

Last step:

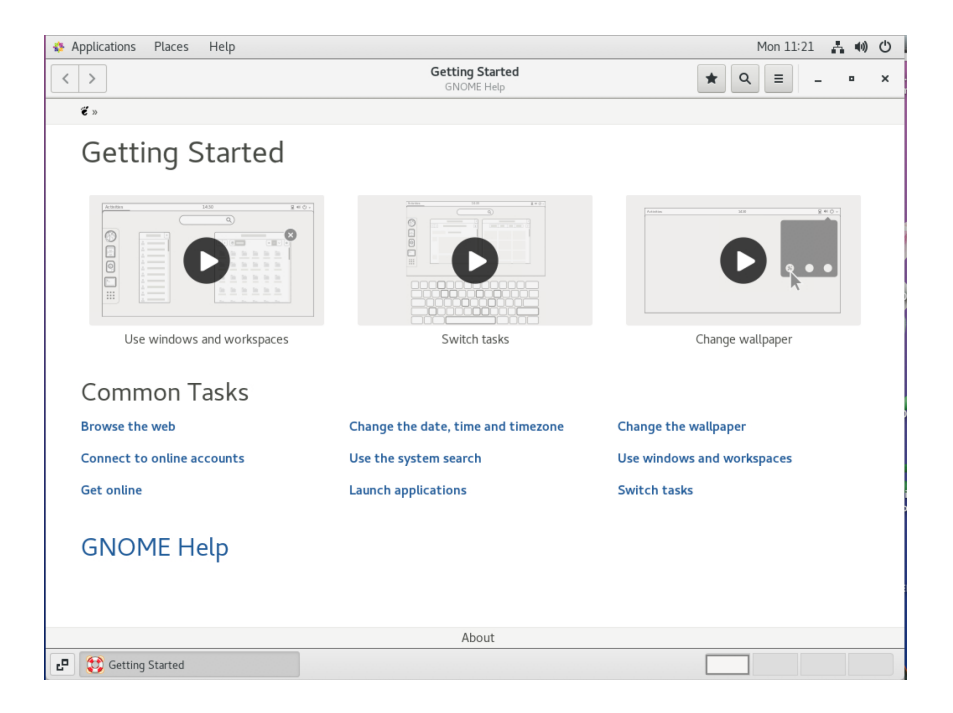

click '**X**' to close.

The user is working in the cluster environment,

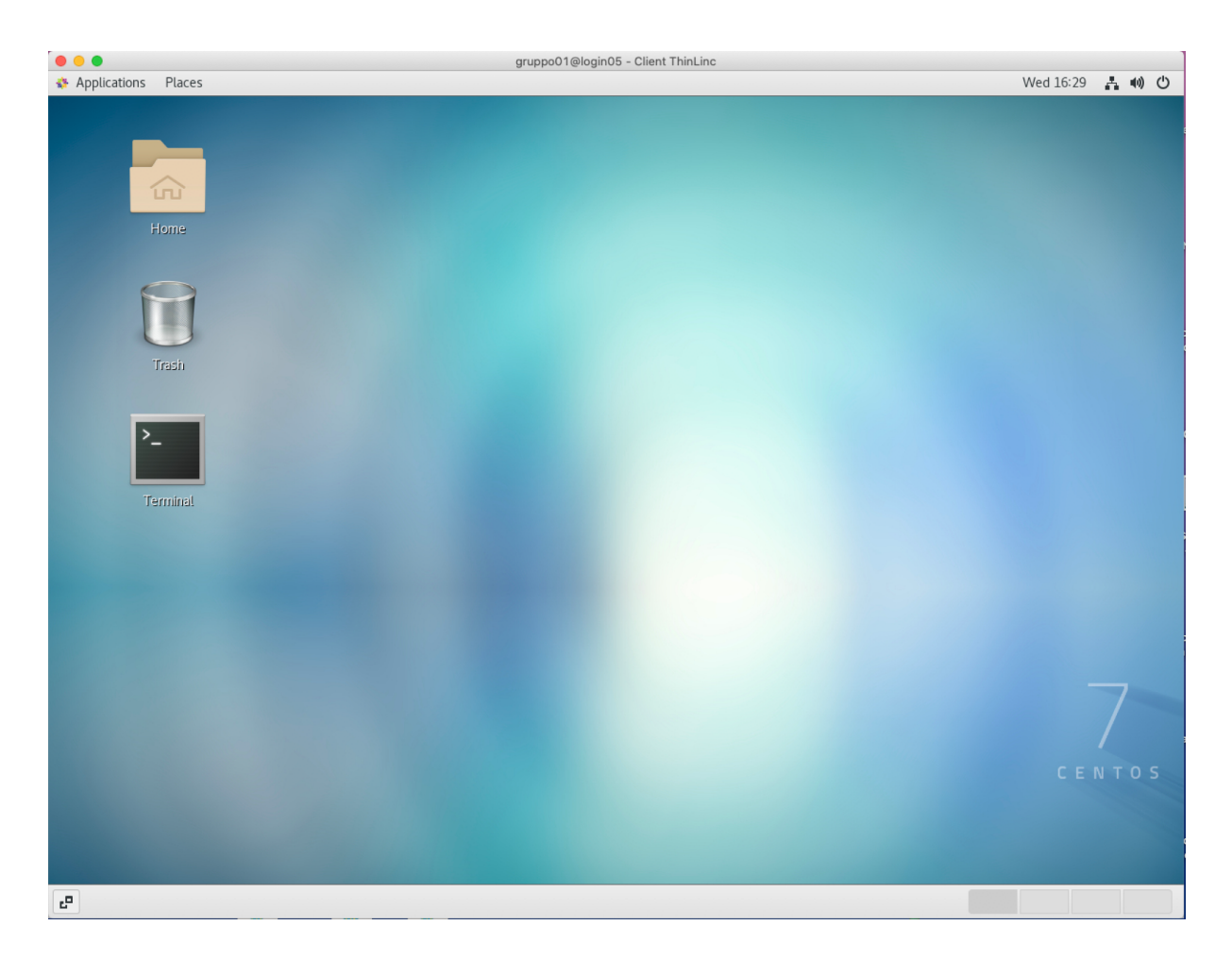

The user can now open a terminal and start working. If the Terminal icon does not appear, then:

## **Applications > System Tools > drag the icon 'Terminale' on the Desktop**

## **N.B.**

If the client goes into *standby*, press the **Enter** key and enter the group password to unlock.

To exit, click at the top right and press Log out:

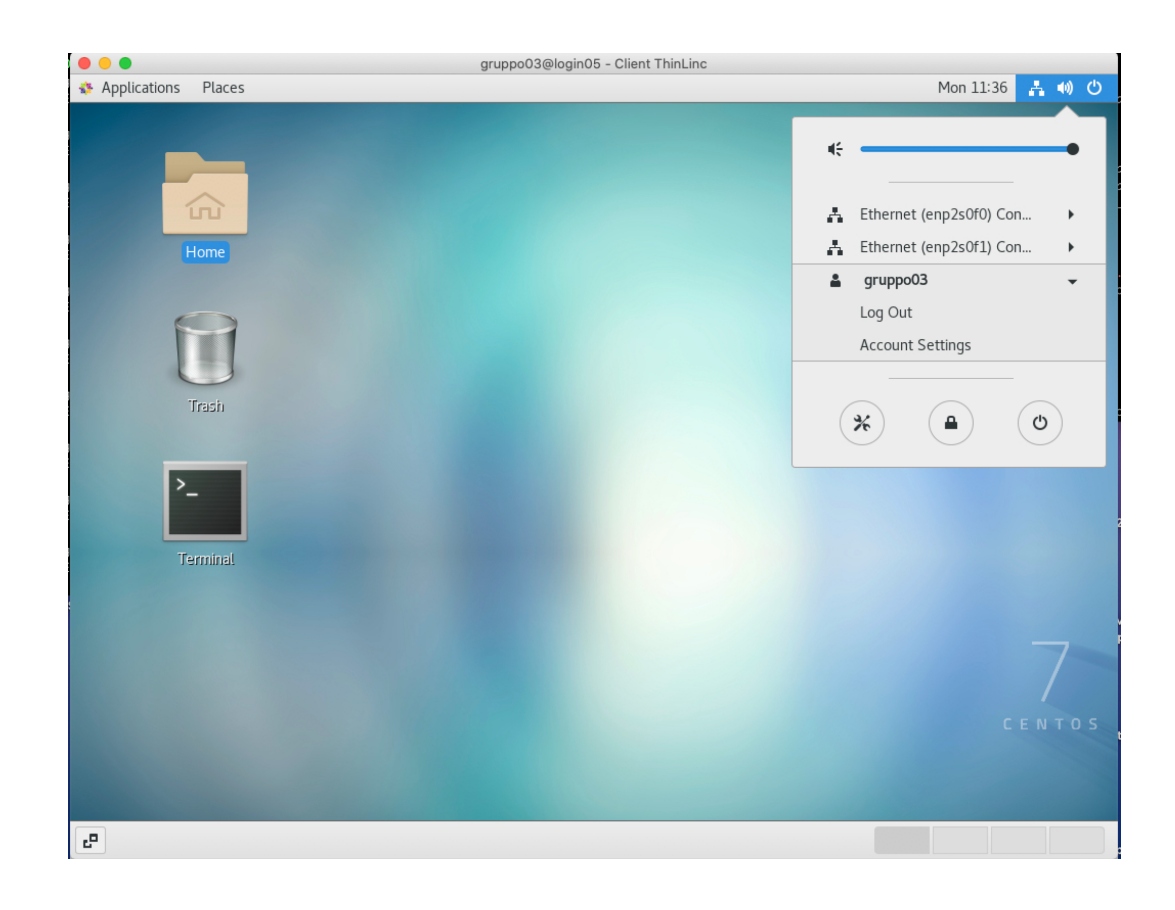

# An error message like this:

—------------------------------------------

Message from syslogd@login05 at Feb 16 17:30:25 ... kernel:[Hardware Error]: Corrected error, no action required.

Message from syslogd@login05 at Feb 16 17:30:25 ... kernel:[Hardware Error]: CPU:24 (15:1:2) MC4\_STATUS[Over|CE|MiscV|-|AddrV|-|-|CECC]: 0xdc76c00020080813

Message from syslogd@login05 at Feb 16 17:30:25 ... kernel:[Hardware Error]: Error Addr: 0x0000000c9b7c4000

Message from syslogd@login05 at Feb 16 17:30:25 ... kernel:[Hardware Error]: MC4 Error (node 3): DRAM ECC error detected on the NB.

Message from syslogd@login05 at Feb 16 17:30:25 ...

## **it is not a problem! Just click Enter and continue with your work.**